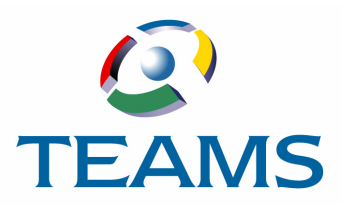

# **Creating Check Requests**

This document describes the functions used in the check request process in TEAMS. Check requests must first be created and approved and then the check can be printed for distribution.

#### **In this document:**

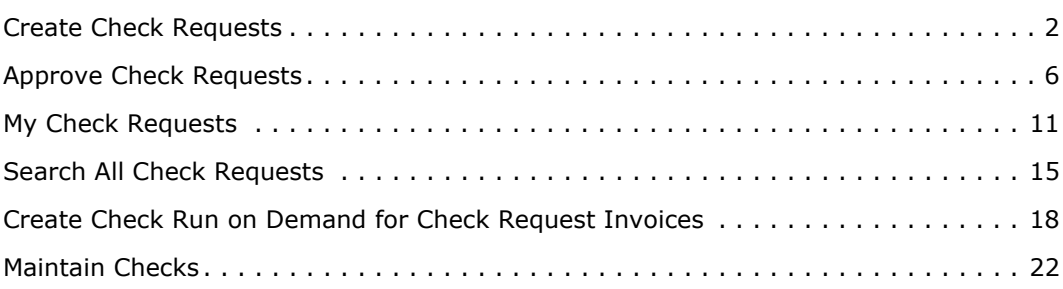

## <span id="page-1-0"></span>**Create Check Requests**

Use the Create Check Request function to create a check request to be submitted for approval.

### **How to Create a Check Request**

1. Navigate to the TEAMS Home page and locate the AP / Cash Disbursement menu.

*Note: The exact name of the menu you use to access this function depends on how your district has configured its TEAMS Home page.*

2. Select the **Create Check Request** link. The Maintain Check Request tab is displayed.

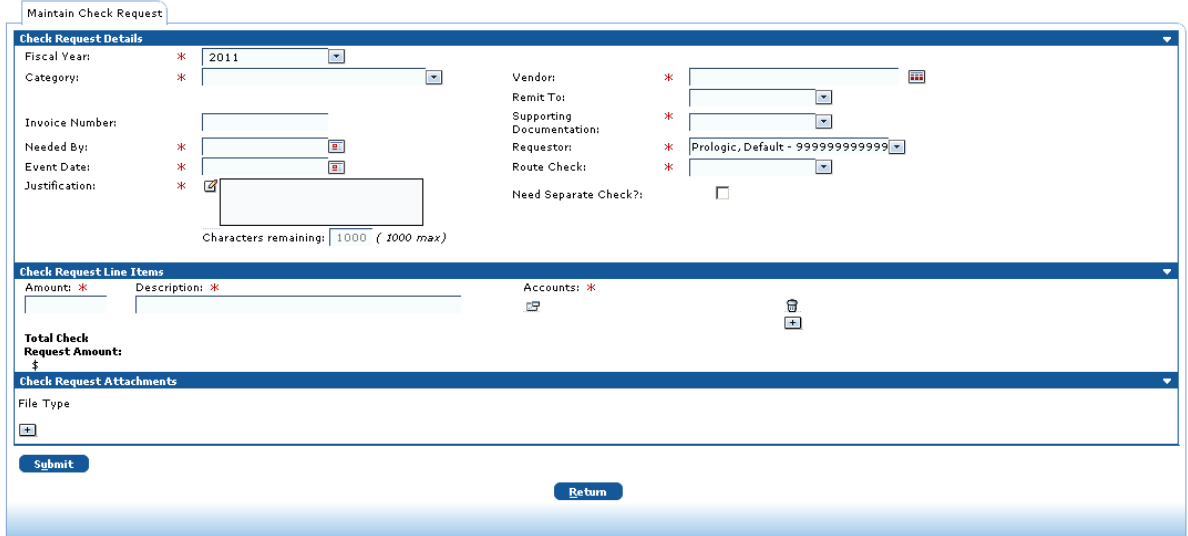

*Figure 1: Maintain Check Request tab*

- 3. Select **Fiscal Year** from the drop-down list. The current year is the default selection, but you can change this, if necessary.
- 4. In the **Category** field, select the procurement category for the check.
- 5. Next, complete either the **Category** field or the **Vendor** field, as described below. Whichever field you use, the drop-down list in the other field will be filtered based on your selection.
	- In the **Category** field, select the procurement category for the check from the drop-down list. When you select a category, the Vendor field is filtered to only display in the dropdown selection list the vendors associated with the selected category. Select the appropriate **Vendor**.

*or*

• In the **Vendor** field, enter the vendor name or ID number, or click the **independent** icon to display the [Vendor Lookup tab](#page-4-0) and locate it. When you select a vendor, the Category field is filtered to only display in the drop-down selection list the categories associated with the selected vendor. Select the appropriate **Category**.

*Note: Depending on how TEAMS is set up at your district, Category may not be used.*

*Note: For more information about the Vendor Lookup tab, see ["Using the Vendor Lookup](#page-4-0)  [Tab" on page 5](#page-4-0).*

*Note: The Maintain Procurement Categories function is used to configure procurement categories and maintain the association between vendors and categories. For more*  information about the Maintain Procurement Categories function, see the TEAMS Vendor *Maintenance Guide.*

- 6. The **Remit To** field displays information for the selected vendor. If a vendor has multiple Remit To's configured, select the appropriate one from the drop-down list.
- 7. Enter an **Invoice Number**.
- 8. In the **Supporting Documentation** field, select one of the following options for how the supporting documents will be delivered with the request:
	- Attached: Select Attached if you will upload the supporting document to this check request. If you select Attached, the File and Type fields are displayed in the Check Request Attachments panel.
	- Not Needed: Select Not Needed if supporting documentation is not needed for the check request.
	- Inter-Office Mail: Select Inter-Office Mail if it will be used to deliver supporting documents for the check request.
- 9. Use the **Needed By** field to enter a date by which the check is needed, or click the **in** icon to select one from the calendar.
- 10. The **Requestor** field defaults to your name. The names in the drop-down list reflect the requestors you support. To create a check request for someone else, select his or her name from the Requestor drop-down list. Otherwise, leave your name selected.

*Note: Requestors you support are defined in the Maintain Requisition Support Hierarchy function. You can also view who you support and who supports you using the View My Requisition Support function. For more information about these functions, see the TEAMS Requisition Setup Guide.*

- 11. Enter an **Event Date**, or click the **in** icon to select one from the calendar.
- 12. In the **Route Check** field, select one of the following options for how the check will be routed.
	- Hold for Pickup
	- Return to Requestor
	- Send to Vendor
- 13. Enter a **Justification** for the check request.
- 14. Use the **Need Separate Check** field to indicate whether a standalone check will be created from this request.
- 15. In the Check Request Line Items panel, enter the **Amount** for the check.
- 16. Enter a short **Description**.
- 17. In the **Accounts** field, click the  $\mathbb{E}$  icon to locate an account. The Edit Accounts dialog box is displayed, as shown in the following illustration.

| Available<br><b>Budget Balance</b><br>Fnd<br>Fc.<br>Objt<br>So.<br>Pi<br>Pit<br>Prot<br>Year<br>Owner<br>Org<br>62 日<br>\$0.00<br>.<br>$\blacktriangledown$<br>100<br>$\blacktriangledown$<br><b>Controller</b><br>PEIMS: N/A | ▼ |
|----------------------------------------------------------------------------------------------------|---|
|                                                                                                    |   |
|                                                                                                    |   |
| $\bf{0}$<br>100%<br>$\blacksquare$                                                                                                    |   |

*Figure 2: Edit Accounts box*

<span id="page-3-0"></span>18. Enter the account number in the account element boxes, or click the  $\boxtimes$  icon to select one from the Account Numbers tab.

*Tip:* Complete at least one of the account element boxes, and click the **indepenant of the** *iter* the *search.*

- 19. Select the **Year** from the drop-down list.
- 20. Select the **Owner** from the drop-down list.
- <span id="page-3-1"></span>21. The **Prct** (Percentage) field is 100 by default. If you are adding one account number, leave 100 in the Percentage field. Enter another percent if you are adding two or more accounts.

*Tip: Click the icon to delete an account.*

- 22. **Optional.** Click the + icon to add another account number for the check request. Repeat **Steps [18](#page-3-0)** through **[21](#page-3-1)** and ensure that the Percentage fields for all accounts equals 100.
- 23. Click the **Ok** button. The account is added into the Accounts column in the Check Requests Line Items panel.
- 24. If you do not need to add an attachment to the check request, proceed to **Step [28](#page-4-1).**

To add an attachment to the check request, click the **+** icon in the Check Request Attachments panel. The tab is redisplayed with the File field displayed in the Check Request Attachments panel, as shown in the following illustration.

**Note:** If you selected Attached in the Supporting Documentation field, the File and Type *fields are already displayed in the Check Request Attachments panel.* 

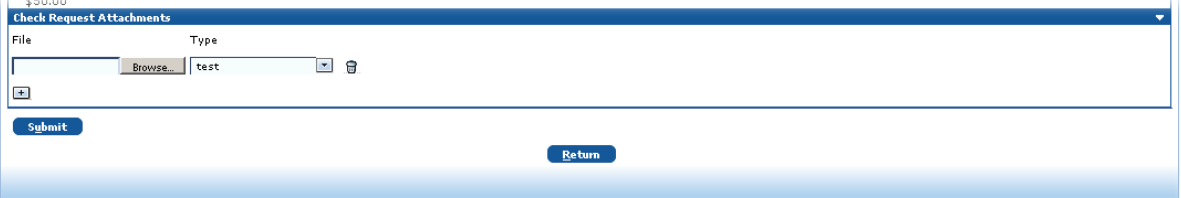

*Figure 3: Check Request Attachments panel*

- 25. Click the **Browse** button to navigate to the file location.
- 26. Select the type of attachment from the **Type** drop-down list.

27. Click the **Add** button. The file type and file name are displayed for the document.

*Note: To add another attachment, click the + icon. To delete an attachment, click the icon.* 

*Tip:* Once the attachment is added, you can open it by clicking the  $\Xi$  icon.

<span id="page-4-1"></span>28. Click the **Submit** button. The request is submitted for approval.

*Note: For information about the Approve Check Requests function, see ["Approve Check](#page-5-0)  [Requests" on page 6.](#page-5-0)*

#### <span id="page-4-0"></span>**Using the Vendor Lookup Tab**

The Vendor Lookup tab is accessed by clicking the  $\blacksquare$  icon. The Lookup Vendor tab is displayed.

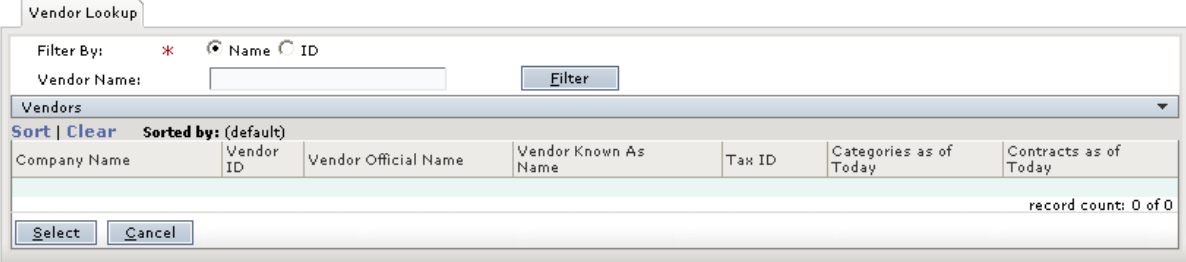

#### *Figure 4: Lookup Vendor tab*

- 1. In the **Filter By** field, select one of the following options:
	- **ID**: The Vendor ID field is displayed.
	- **Name**: The Vendor Name field is displayed.

*Tip: If you are unsure of the spelling of the company name, enter at least one letter, and click the Filter button. For example, if you enter Ed , your search results could return companies containing the word Uni ted , as well as those containing the word Red .*

- 2. If you selected the ID button, enter the vendor's identification number in the Vendor ID field. If you selected the Name button, enter the vendor's name in the Vendor Name field.
- 3. Click the **Filter** button. The search results are displayed.
- 4. Select the appropriate **Company**.
- 5. Click the **Select** button. The tab in which you were previously working is displayed with the Vendor's information populated in the appropriate field.

## <span id="page-5-0"></span>**Approve Check Requests**

If you have been designated as an approver for the Check Request Approval workflow, use the Approve Check Request function to work with requested checks. You can approve, deny, hold, or cancel check requests.

## **How to Access Check Requests Needing Approval**

1. Navigate to the TEAMS Home page and locate the AP / Cash Disbursement menu.

*Note: The exact name of the menu you use to access this function depends on how your district has configured its TEAMS Home page.*

2. Click the **Approve Check Requests** link. The Results tab is displayed with check requests awaiting approval, as shown in the following illustration.

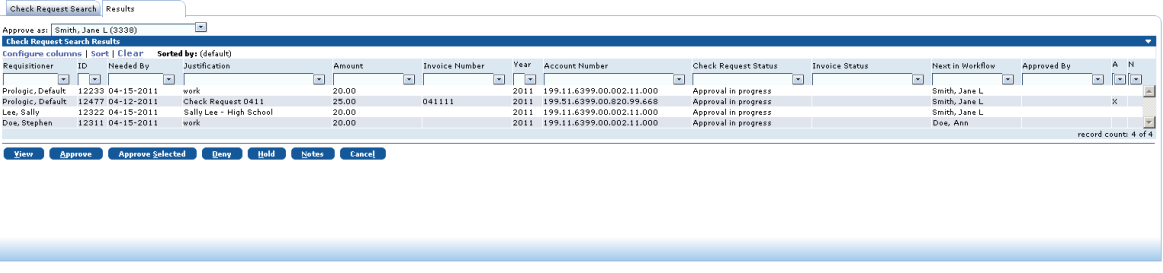

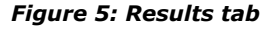

**Note:** To search for a specific check request or a past request, click the **Check Request Search** tab to bring it forward, select the appropriate filter(s), and click the **Search** button.

*Tip: You can click the Configure columns link to open the Configure columns box and rearrange and/or hide the columns that are displayed in the matrix. In the Configure columns box, the columns listed in the Selected columns list will be displayed on the matrix in the order shown. To rearrange the order, drag a column to reposition it. To hide a column, drag it to the Available columns list. To add a column back to the display, drag it from the Available columns list to the Selected columns list. You can click the Reset button to return the columns to their original display. When you are finished arranging columns, click the OK button to close the box and return to the tab.*

3. The **Approve as** field defaults to your name. If you are supporting another approver, select his or her name from the drop-down list.

## **How to Work With Button Options on the Results Tab**

The button options you have for working with check requests that need approval are described below.

#### **View Button**

Click the **View** button to display the Maintain Check Request tab (shown in the following illustration) and review details about the check request and any approval history or supporting documents.

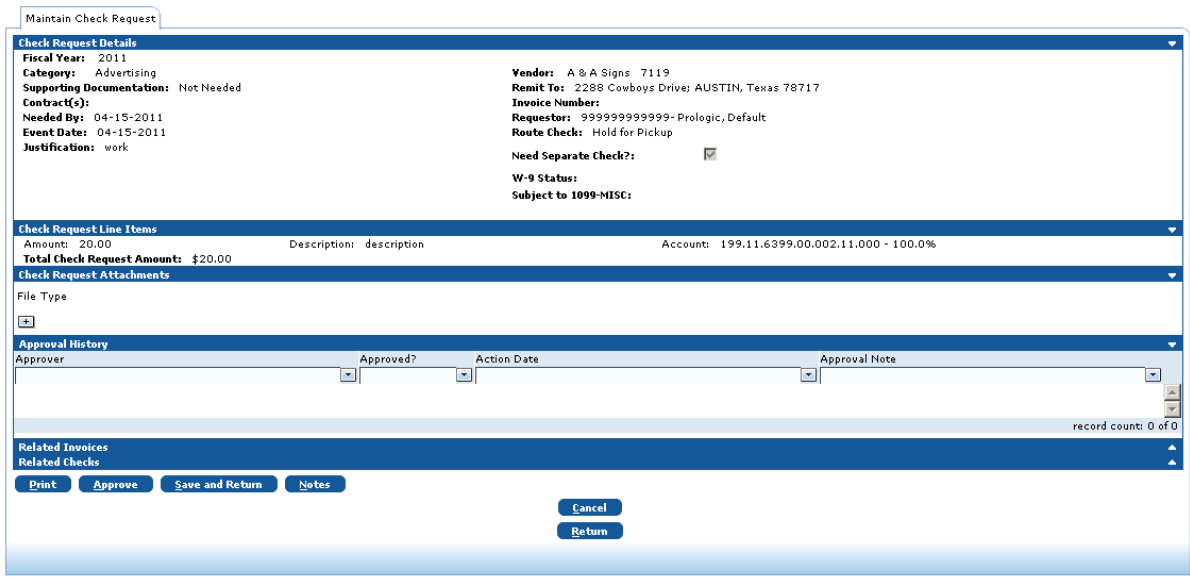

*Figure 6: Maintain Check Request tab*

On the Maintain Check Request tab, approvers have the following additional button options:

- **Print:** Click the **Print** button to print the request.
- **Approve:** Click the **Approve** button to approve the request. You are returned to the Results tab, and a message is displayed that the check request has been approved.
- **Save and Return:** Click the **Save and Return** button to save any changes you made to the request and return to the Results tab.
- **Notes:** Click the **Notes** button to open a standard TEAMS Notes tab and enter information about the request.

*Note: For more information about how to work with the Notes tab, ["Using the Notes Tab"](#page-8-0)  [on page 9.](#page-8-0)*

- **Return:** Click the **Return** button to go back to the Results tab.
- **Cancel:** Click the **Cancel** button to close the tab without saving any changes.

#### **Approve Button**

To approve a check request, select it and click the **Approve** button. The check request is removed from the Check Request Search Results list, and a message is displayed that lists the check request number and informs you of the current approval status. If the check request has been approved by all required approvers, its status is changed to Approved and the check is ready to be printed.

*Note: If the check request or its associated invoice trigger one of the district's validation rules for invoices (for example, if payments to the vendor are on hold or a line account has exceeded its budget), a message is displayed. Invoice validation rules are set in the Maintain Invoice Validation Rules function.* 

#### **Approve Selected Button**

To approve multiple checks at the same time, select the check requests to be approved and click the **Approve Selected** button. A message is displayed that tells you that the check requests have been submitted for approval.

#### **Deny Button**

To deny a check request, select it and click the **Deny** button. The Denial Reason box is displayed, as shown in the following illustration.

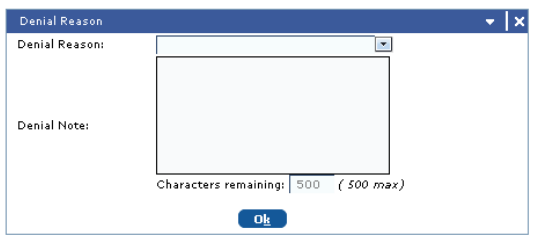

*Figure 7: Denial Reason box*

Select a **Denial Reason** and enter a **Denial Note** (for example, if the requestor needs to add missing information before the check can be approved). Click the **Ok** button to close the box and return to the Results tab. A message is displayed that the check request was denied, and the check is removed from the Check Request Search Results list.

*Note: In the My Check Requests function, the requestor can select the denied check request, make needed corrections, and resubmit it. For more information about the My Check Requests function, see ["My Check Requests" on page 11](#page-10-0).*

#### **Hold Button**

To place a hold on a check request, select it and click the **Hold** button. The Hold Reason box is displayed, as shown in the following figure.

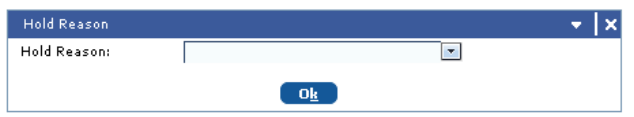

*Figure 8: Hold Reasons box*

Select a **Hold** Reason and click the **Ok** button. The check request remains in the Check Request Search Results list and the Check Request Status is changed to Held . The check must be approved before a check can be printed.

#### **Notes Button**

To add a note about a check request, select it and click the **Notes** button. A standard TEAMS Notes tab is displayed. For more information about how to work with the Notes tab, ["Using the](#page-8-0)  [Notes Tab" on page 9](#page-8-0).

#### **Cancel Button**

To cancel a check so that it cannot be resubmitted, select the check request and click the **Cancel** button. A message is displayed that all selected checks have been canceled. The check request remains in the Check Request Search Results list and the Check Request Status is changed to Can celed . When a check request is canceled, the requestor cannot resubmit it.

#### <span id="page-8-0"></span>**Using the Notes Tab**

The Notes tab is accessed by clicking the **Notes** button.

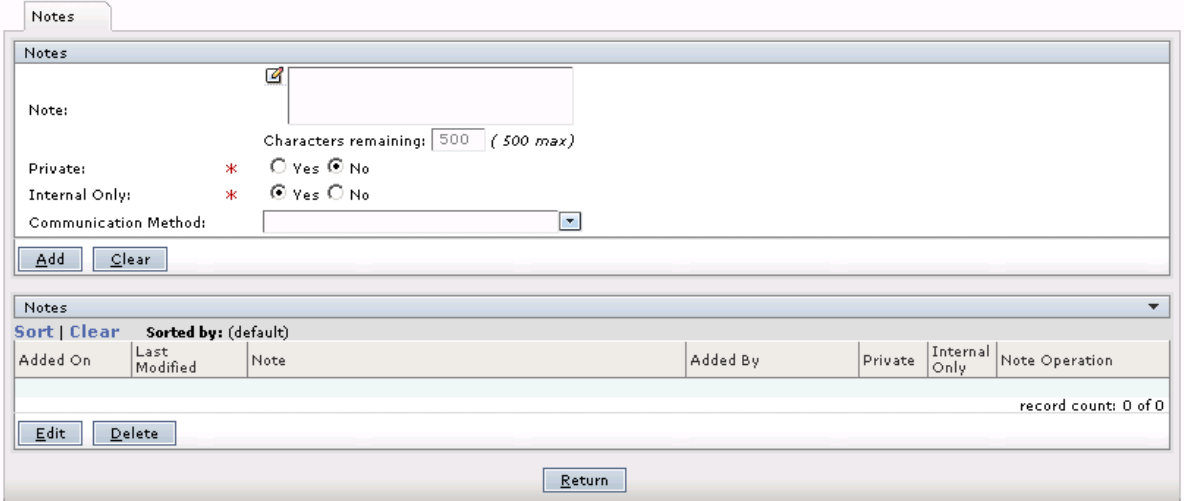

*Figure 9: Notes tab*

#### **How to Add Notes**

- 1. In the **Notes** field, enter any free-text comments, up to 500 characters.
- 2. In the **Private** field, select Yes to indicate that this note is private; select No if the note is not private. No is the system default.

*Note: If a note is designated as Private, then only the person entering the note has access to it. No information about the note is displayed for other users.*

3. In the **Internal Only** field, select Ye s to indicate that this note is for internal use only; select No if the note is not only for internal use. Yes is the system default.

*Note: Selecting Yes in the Internal Only field indicates that only district employees have access to the note.* 

- 4. Select the **Communication Method** by which you received the information.
- 5. Click the **Add** button. The note is added to the Notes list.
- 6. Click the **Return** button to return to the tab on which you were working.

#### **How to Edit an Existing Note**

Highlight it in the Notes list and click the **Edit** button. Make any changes, and click the **Save**  button.

#### **How to Delete a Note**

Highlight it in the notes list and click the **Delete** button. The system displays a message asking you to confirm the deletion action. Click **Yes** to delete the note.

## <span id="page-10-0"></span>**My Check Requests**

Use the My Check Requests function to locate and work with your check requests.

*Note: To search for check requests submitted by other employees, use the Search All Check Requests function. For more information, see ["Search All Check Requests" on page 15](#page-14-0).*

### **How to Access Your Check Requests**

1. Navigate to the TEAMS Home page and locate the AP / Cash Disbursement menu.

*Note: The exact name of the menu you use to access this function depends on how your district has configured its TEAMS Home page.*

2. Select the **My Check Request** link. The Check Search tab is displayed, as shown in the following illustration.

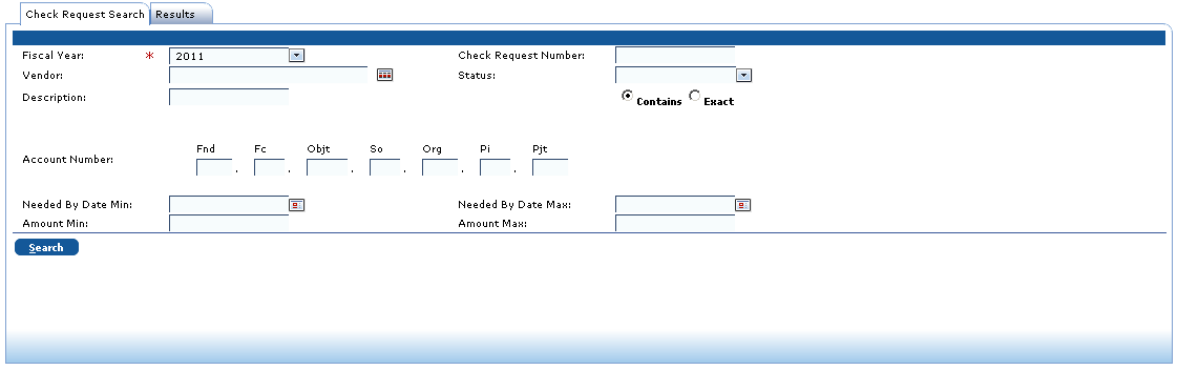

*Figure 10: Check Request Search tab*

- 3. Enter information into any of the following fields to filter your search results:
	- **Fiscal Year:** Select an item from the drop-down list to search within another fiscal year than the current fiscal year.
	- **Check Request Number**: Enter the number of the check request.
	- Vendor: Enter the name of a Vendor, or click the **induller interelate to the Select one from the Vendor** [Lookup tab.](#page-4-0)

*Note: For more information about the Vendor Lookup tab, see ["Using the Vendor Lookup](#page-4-0)  [Tab" on page 5](#page-4-0).*

- **Status:** Select an item from the drop-down list to search by the status of the check request.
- **Description:** Enter a short description for the invoice, and select whether you want the system to return results with descriptions that include the description you enter (**Contains**) or only the description you enter (**Exact**).
- **Account Number:** Enter the account number.
- **Needed By Date Min:** Enter the earliest date by which the item is needed, or click the  $\boxed{2}$  icon to select a date from the calendar.
- **Needed By Date Max:** Enter the latest date by which the item is needed, or click the icon to select a date from the calendar.
- **Amount Min:** Enter the minimum amount for which to search.
- **Amount Max:** Enter the maximum amount for which to search.
- 4. Click the **Search** button. The Results tab is displayed, as shown in the following illustration.

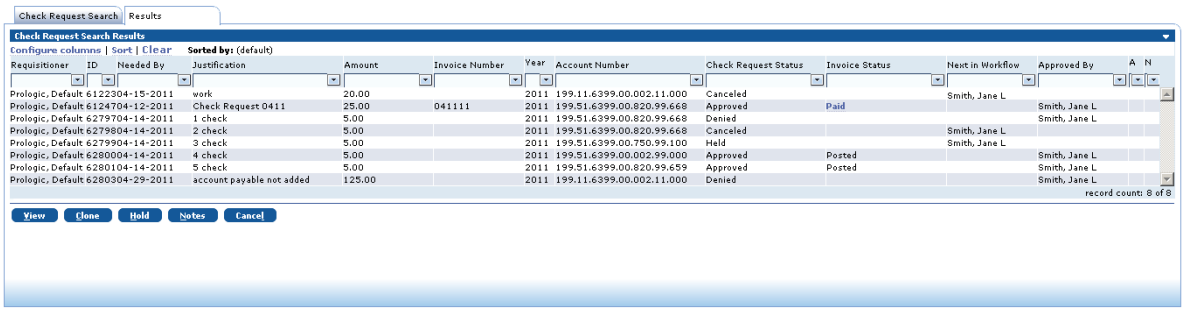

#### *Figure 11: Results tab*

*Tip: You can click the Configure columns link to open the Configure columns box and rearrange*  and/or hide the columns that are displayed in the matrix. In the Configure columns box, the *columns listed in the Selected columns list will be displayed on the matrix in the order shown.*  To rearrange the order, drag a column to reposition it. To hide a column, drag it to the **Available** *columns list. To add a column back to the display, drag it from the Available columns list to the Selected columns list. You can click the Reset button to return the columns to their original display. When you are finished arranging columns, click the OK button to close the box and return to the tab.*

## **How to Work With Button Options on the Results Tab**

The button options you have for working with your check requests are described below.

#### **View Button**

To review details about a check request, select it and click the **View** button. The Maintain Check Request tab is displayed, as shown in the following illustration.

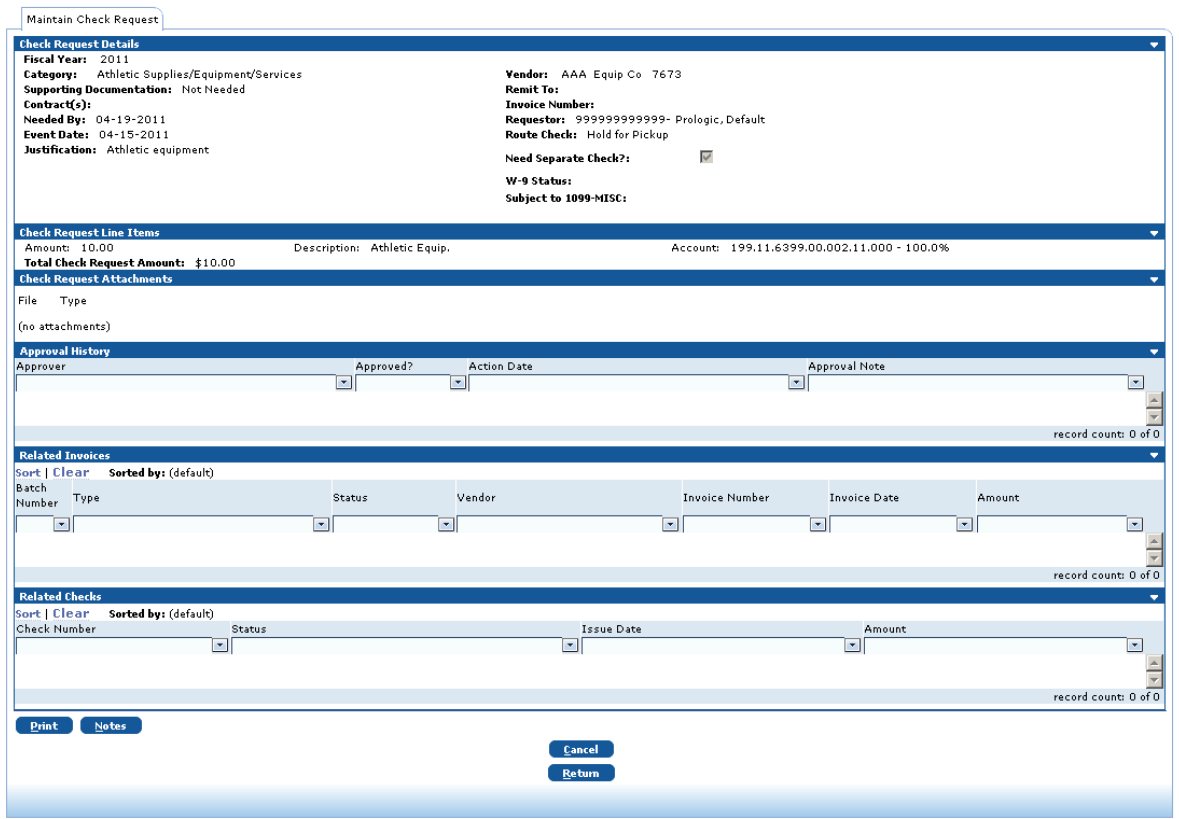

*Figure 12: Maintain Check Request tab*

You have the following button options on the Maintain Check Request tab:

- **Print:** To print the check request details, click the **Print** button.
- **Notes:** To view or add notes to the check request, click the **Notes** button to display a standard TEAMS Note tab.

*Note: For more information about how to work with the Notes tab, see ["Using the Notes](#page-8-0)  [Tab" on page 9](#page-8-0).*

- **Return:** Click the **Return** button to go back to the Results tab.
- **Cancel:** Click the **Cancel** button to close the tab without saving any changes.
- **Resubmit:** If you selected a check request with a check request status of Denied, the Resubmit button is displayed on the Maintain Check Requests tab. If you want to submit the check request for approval again, click the **Resubmit** button.

#### **Clone Button**

To create a new check request by copying details from a previous check request, select the request to be copied and click the **Clone** button. The Maintain Check Request tab is displayed with information from the check request to be cloned. Complete the Needed By and Event Date fields for the new check request, and modify any other information on the Maintain Check Request tab as necessary. Click the **Submit** button. A message is displayed informing you that your check request has been submitted. Click the **Return** button to go back to the Results tab.

*Note: For more information about the fields on the Maintain Check Request tab, see ["Create](#page-1-0)  [Check Requests" on page 2](#page-1-0).*

#### **Hold Button**

To place a hold on a check request, select it and click the **Hold** button. The Hold Reason box is displayed, as shown in the following figure.

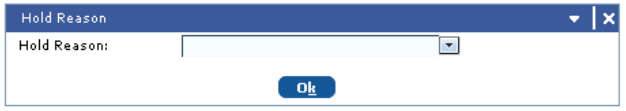

*Figure 13: Hold Reasons box*

Select a **Hold** Reason and click the **Ok** button. The check request remains in the Check Request Search Results list, and the Check Request Status is changed to Held . The check must be approved before a check can be printed.

#### **Notes Button**

On the Results tab, click the **Notes** button. The Notes tab is displayed. For more information about how to work with the Notes tab, see ["Using the Notes Tab" on page 9](#page-8-0).

#### **Cancel Button**

To cancel a check request, select it and click the **Cancel** button. A message is displayed that all selected checks have been canceled. The check request remains in the Check Request Search Results list and the Check Request Status is changed to Canceled.

**Note:** If the invoice status of a check request is Posted, it cannot be canceled.

## <span id="page-14-0"></span>**Search All Check Requests**

Use the Search All Check Requests function to locate and work with employee check requests. The Search All Check Requests function operates the same way as the My Check Requests function, but allows you to search for check requests from all requestors.

*Note: To see only your own check requests, use the My Check Requests function. For more information, see ["My Check Requests" on page 11](#page-10-0).*

### **How to Search for Check Requests**

1. Navigate to the TEAMS Home page and locate the AP / Cash Disbursement menu.

*Note: The exact name of the menu you use to access this function depends on how your district has configured its TEAMS Home page.*

2. Select the **Search All Check Requests** link. The Check Request Search tab is displayed, as shown in the following illustration.

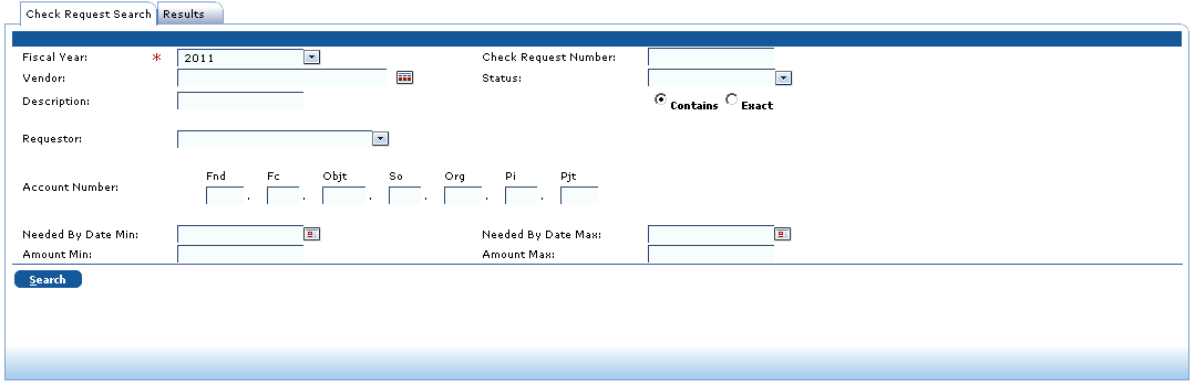

#### *Figure 14: Check Request Search tab*

- 3. Enter information into any of the following fields to filter your search results:
	- **Fiscal Year:** Select an item from the drop-down list to search within another fiscal year than the current fiscal year.
	- **Check Request Number**: Enter the number of the check request.
	- Vendor: Enter the name of a Vendor, or click the **independent** to select one from the Vendor [Lookup tab.](#page-4-0)

*Note: For more information about the Vendor Lookup tab, see ["Using the Vendor Lookup](#page-4-0)  [Tab" on page 5](#page-4-0).*

- **Status:** Select an item from the drop-down list to search by the status of the check request.
- **Description:** Enter a short description for the invoice, and select whether you want the system to return results with descriptions that include the description you enter (**Contains**) or only the description you enter (**Exact**).
- **Requestor**: To search for requests made by a specific employee, select the employee in the **Requestor** field.
- **Account Number:** Enter the account number.
- **Needed By Date Min:** Enter the earliest date by which the item is needed, or click the icon to select a date from the calendar.
- **Needed By Date Max:** Enter the latest date by which the item is needed, or click the icon to select a date from the calendar.
- **Amount Min:** Enter the minimum amount for which to search.
- **Amount Max:** Enter the maximum amount for which to search.
- 4. Click the **Search** button. The Results tab is displayed.

*Tip: You can click the Configure columns link to open the Configure columns box and rearrange and/or hide the columns that are displayed in the matrix. In the Configure columns box, the columns listed in the Selected columns list will be displayed on the matrix in the order shown.*  To rearrange the order, drag a column to reposition it. To hide a column, drag it to the **Available** *columns list. To add a column back to the display, drag it from the Available columns list to the Selected columns list. You can click the Reset button to return the columns to their original display. When you are finished arranging columns, click the OK button to close the box and return to the tab.*

### **How to Work With Button Options on the Results Tab**

The button options you have for working with your check requests are described below.

#### **View Button**

To review details about a check request, select it and click the **View** button. The Maintain Check Request tab is displayed.

You have the following button options on the Maintain Check Request tab:

- **Print:** To print the check request details, click the **Print** button.
- **Notes:** To view or add notes to the check request, click the **Notes** button to display a standard TEAMS Note tab.

*Note: For more information about how to work with the Notes tab, see ["Using the Notes](#page-8-0)  [Tab" on page 9.](#page-8-0)*

- **Return:** Click the **Return** button to go back to the Results tab.
- **Cancel:** Click the **Cancel** button to close the tab without saving any changes.
- **Resubmit:** If you selected a check request with a check request status of Denied, the Resubmit button is displayed on the Maintain Check Requests tab. If you are the requestor and want to submit the check request for approval again, click the **Resubmit** button.

#### **Clone Button**

To create a new check request by copying details from a previous check request, select the request to be copied and click the **Clone** button. The Maintain Check Request tab is displayed with information from the check request to be cloned. Complete the Needed By and Event Date fields for the new check request, and modify any other information on the Maintain Check Request tab as necessary. Click the **Submit** button. A message is displayed informing you that your check request has been submitted. Click the **Return** button to go back to the Results tab.

*Note: You can only clone check requests that you created.*

*Note: For more information about the fields on the Maintain Check Request tab, see ["Create](#page-1-0)  [Check Requests" on page 2](#page-1-0).*

#### **Hold Button**

To place a hold on a check request, select it and click the **Hold** button. The Hold Reason box is displayed. Select a **Hold** Reason and click the **Ok** button. The check request remains in the Check Request Search Results list, and the Check Request Status is changed to Held . The check must be approved before a check can be printed.

#### **Notes Button**

On the Results tab, click the **Notes** button. The Notes tab is displayed. For more information about how to work with the Notes tab, see ["Using the Notes Tab" on page 9.](#page-8-0)

#### **Cancel Button**

To cancel a check request, select it and click the **Cancel** button. A message is displayed that all selected checks have been canceled. The check request remains in the Check Request Search Results list and the Check Request Status is changed to Canceled.

**Note:** If the invoice status of a check request is Posted, it cannot be canceled.

## <span id="page-17-0"></span>**Create Check Run on Demand for Check Request Invoices**

Once the check request has been approved and has an invoice status of Posted, it is ready to be picked up in the next check run and printed. Use the Create Check Run on Demand to create and print a check run.

*Note: Once a check run has been created, checks can also be printed from the Maintain Checks function. For more information about this function, see ["Maintain Checks" on page 22](#page-21-0).*

### **How to Create a Check Run for Check Request Invoices**

1. Navigate to the TEAMS Home page and locate the AP / Cash Disbursement menu.

*Note: The exact name of the menu you use to access this function depends on how your district has configured its TEAMS Home page.*

2. Select the **Create Check Run on Demand** link. The Create Check Run on Demand tab is displayed, as in the following illustration.

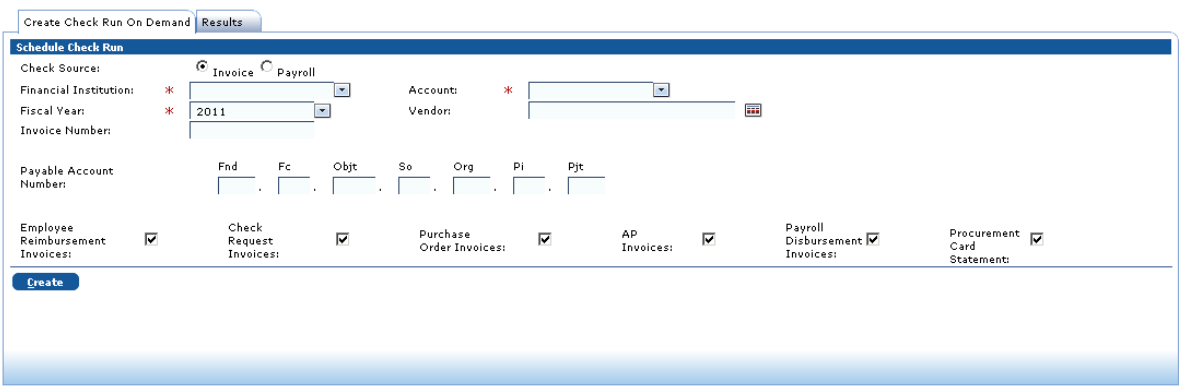

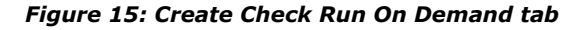

- 3. In the **Check Source** field, the default selection is Invoice. Leave this item selected.
- 4. Select a **Financial Institution** from the drop-down list.
- 5. Select an **Account** from the drop-down list.
- 6. Select a **Fiscal Year** from the drop-down list.
- 7. In the **Vendor** field, enter the vendor name or ID number, or click the **in** icon to display the [Vendor Lookup tab](#page-4-0) and locate it.

*Note: For more information about the Vendor Lookup tab, see ["Using the Vendor Lookup](#page-4-0)  [Tab" on page 5.](#page-4-0)*

- 8. Enter an **Invoice ID**.
- 9. Enter a **Payable Account Number**.

10. On the Create Check Run on Demand tab, all check boxes default as selected (checkmarked) for the processes for which you can create checks. You must clear the box (remove the checkmark) for any process besides Check Request Invoices for which you do not want to generate checks. A sample Create Check Run on Demand tab configured to run only Check Request Invoices is shown in the following figure.

| Leave the Check Request Invoices box selected.                                        |                                             |                                                        |                                                                                                    |                                                         |                                             |                                          |  |  |  |  |  |  |
|---------------------------------------------------------------------------------------|---------------------------------------------|--------------------------------------------------------|----------------------------------------------------------------------------------------------------|---------------------------------------------------------|---------------------------------------------|------------------------------------------|--|--|--|--|--|--|
|                                                                                       | Create Check Run On Demand   Results        |                                                        |                                                                                                    |                                                         |                                             |                                          |  |  |  |  |  |  |
|                                                                                       | <b>Schedule Check Run</b>                   |                                                        |                                                                                                    |                                                         |                                             |                                          |  |  |  |  |  |  |
|                                                                                       | Check Source:                               | $\circledcirc$ Invoice $\circlearrowright$ Payroll     |                                                                                                    |                                                         |                                             |                                          |  |  |  |  |  |  |
|                                                                                       | <b>Financial Institution:</b><br>$\ast$     | $\blacktriangledown$<br>First Sample Bank              | ж<br>Agcount:                                                                                       | General Operating - 5155155<br>$\overline{\phantom{a}}$ |                                             |                                          |  |  |  |  |  |  |
|                                                                                       | Fiscal Year:<br>ж                           | $\overline{\phantom{a}}$<br>2011                       | Nendor:                                                                                             | 画                                                       |                                             |                                          |  |  |  |  |  |  |
|                                                                                       | <b>Invoice Number:</b>                      |                                                        |                                                                                                    |                                                         |                                             |                                          |  |  |  |  |  |  |
| You must<br>clear the                                                                 | Payable Account<br>Number:                  | Objt<br>Fnd.<br>Fc.<br>$\mathbb{R}$<br><b>Contract</b> | Org<br>Pi<br>Pjt<br>S <sub>0</sub><br>$\Box$ . $\Box$<br>$\overline{\phantom{a}}$<br><b>College</b> |                                                         |                                             |                                          |  |  |  |  |  |  |
| checkbox for<br>any process<br>for which you<br>do not want<br>to generate<br>checks. | Employee<br>п<br>Reimbursement<br>Invoices: | Check<br>⊽<br>Request<br>Invoices:                     | Purchase<br>п<br>Order Invoices:                                                                    | <b>AP</b><br>п<br>Invoices:                             | Payroll<br>Disbursement $\Box$<br>Invoices: | Procurement $\Box$<br>Card<br>Statement: |  |  |  |  |  |  |
|                                                                                       | Create                                      |                                                        |                                                                                                    |                                                         |                                             |                                          |  |  |  |  |  |  |
|                                                                                       |                                             |                                                        |                                                                                                    |                                                         |                                             |                                          |  |  |  |  |  |  |

*Figure 16: Sample Create Check Run on Demand tab configured to run only Check Request Invoices*

11. Click the **Create** button. The Results tab is displayed, as shown in the following illustration.

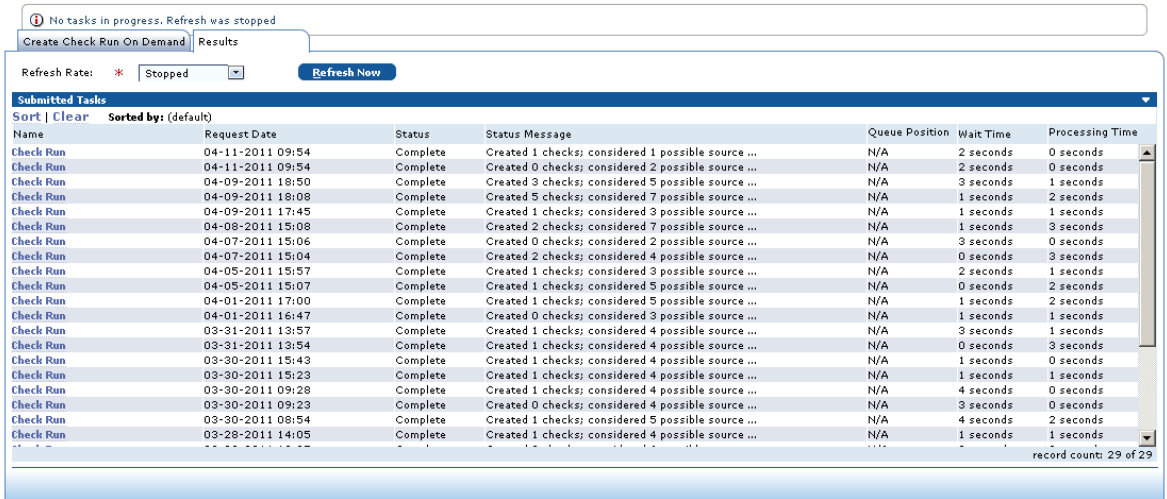

#### *Figure 17: Results tab*

12. In the Submitted Tasks panel of the Results tab, locate the check run you created. If the check run has a status of Complete, click the **Check Run** hyperlink under the Name column. The Results tab is displayed, as shown in the following illustration.

|                             |                                     |       | Check Requests are indicated by CR in the Document Type field. |                |                           |   |                                |        |   |                    |                |         |                |                      |                           |                                     |                           |                         |
|-----------------------------|-------------------------------------|-------|----------------------------------------------------------------|----------------|---------------------------|---|--------------------------------|--------|---|--------------------|----------------|---------|----------------|----------------------|---------------------------|-------------------------------------|---------------------------|-------------------------|
| Check Search Results        |                                     |       |                                                                |                |                           |   |                                |        |   |                    |                |         |                |                      |                           |                                     |                           |                         |
| <b>Filter Criteria</b>      |                                     |       |                                                                |                |                           |   |                                |        |   |                    |                |         |                |                      |                           |                                     |                           |                         |
| Vendor/Employee Name:       |                                     |       |                                                                | Employee ID:   |                           |   |                                |        |   | Payment Type:      |                |         |                | $\blacktriangledown$ |                           | Search in<br><b>Results</b>         | <b>Clear</b>              |                         |
| <b>Check Search Results</b> |                                     |       |                                                                |                |                           |   |                                |        |   |                    |                |         |                |                      |                           |                                     |                           | $\overline{\mathbf{v}}$ |
|                             | Sort   Clear Sorted by: (default)   |       |                                                                |                |                           |   |                                |        |   |                    |                |         |                |                      |                           |                                     |                           |                         |
|                             | Check Number Vendor / Employee Name |       | Vendor / Employee Number                                       |                | Payment Type <sup>1</sup> |   | Document Type                  | Amount |   | Issue Date         |                | Printed | Status         |                      | Financial<br>Institution  | Financial<br>Institution<br>Account | PayCheck<br>Profile ID(s) |                         |
| ◛                           |                                     | ≖     |                                                                | $\blacksquare$ |                           | ◥ | $\blacksquare$                 |        | × |                    | $\blacksquare$ |         | $\mathbf{v}_i$ | $\mathbb{Z}$         | $\blacktriangledown$      | 圖                                   |                           | $\blacksquare$          |
| 643747                      | First Computer                      |       | 33033                                                          |                | Paper Check               |   | PC                             | 15.15  |   | 04-09-2011         | N              |         | Issued         |                      | Prologic<br>National Bank | 11111010                            |                           | $\blacktriangle$        |
| 643848                      | <b>Austin Communication</b>         |       | 79898                                                          |                | Paper Check               |   | CR                             | 15.00  |   | $04 - 09 - 2011$   | N              |         | Issued         |                      | Prologic<br>National Bank | 11111010                            |                           |                         |
| 643949                      | Jacqueline Doe                      |       | 9999999                                                        |                | Paper Check               |   | ER                             | 15.00  |   | $04 - 09 - 2011$   | N              |         | Issued         |                      | Prologic<br>National Bank | 11111010                            |                           | $\overline{\mathbf{v}}$ |
|                             |                                     |       |                                                                |                |                           |   |                                |        |   |                    |                |         |                |                      |                           |                                     | record count: 3 of 3      |                         |
| View                        | Void<br><b>Reissue</b>              | Print | Print All<br>Re-Print                                          |                | Re-Print All              |   | <b>Create ACH for Selected</b> |        |   | Create ACH for All |                |         |                |                      |                           |                                     |                           |                         |
|                             |                                     |       |                                                                |                |                           |   |                                |        |   |                    |                |         |                |                      |                           |                                     |                           |                         |

*Figure 18: Results tab with a selected check run*

*Tip: To filter the results displayed on the Results tab, complete one or more fields in the Filter Criteria panel and click the Search in Results button.*

*Tip: To view an explanation of the code in the Document Type field, hover your cursor above the code.*

- 13. You have the following button options on the Results tab:
	- **View:** To view information about a specific check without printing it, select the check and click the **View** button. The Maintain Check Details tab is displayed with information about the check. On the Maintain Check Detail tab, you can click the View Source Document Details button to further drill down on check details.
	- **Void:** To void a check, select it and click the **Void** button. The Void Check dialog box is displayed asking you to confirm this action. Place a checkmark in the checkbox, and click the **Ok** button. A message is displayed that tells you the check was voided.
	- **Reissue:** To reissue a check, select it and click the **Reissue** button. The Maintain Check Details tab is displayed. Update the fields on the tab as appropriate for the reissue and click the **Reissue** button. The Results tab is displayed with a message that the check was reissued.
	- **Print:** To print checks for specific vendors/employees, select one or more checks and click the **Print** button. The Submitted Tasks tab is displayed. When the Status changes from Requested to Complete, the checks are sent to the Report Queue where you can print them.
	- **Print All:** To print checks for all vendors/employees listed on the Results tab, click the **Print All** button. The Submitted Tasks tab is displayed. When the Status changes from Requested to Complete, the checks are sent to the Report Queue where you can print them.
	- **Re-Print:** If you need to reprint a check (for example, if the printer jammed), select one or more checks and click the **Re-Print** button. The Submitted Tasks tab is displayed. When the Status changes from Requested to Complete, the checks are sent to the Report Queue where you can print them.
	- **Re-Print All:** If you need to reprint checks for all vendors/employees listed on the Results tab (for example, if the printer jammed), click the **Re-Print All** button. The Submitted Tasks tab is displayed. When the Status changes from Requested to Complete, the checks are sent to the Report Queue where you can print them.
- **Create ACH for Selected:** For checks associated with a business process that can use ACH electronic transfers for payments, select one or more checks and click the **Create ACH for Selected** button to create a file with payment information for manual upload to the financial institution.
- **Create ACH for All:** For checks associated with a business process that can use ACH electronic transfers for payments, you can use the **Create ACH for All** button to create a file with payment information for checks listed on the Results tab. The file with payment information can be manually uploaded to the financial institution.

*Note: The Create ACH for Selected and Create ACH for All buttons are not used with all business processes.*

## <span id="page-21-0"></span>**Maintain Checks**

Use the Maintain Checks function to view the checks included in a check run. From the Maintain Checks function, you can void, reissue, and print checks.

*Note: Check runs are generated in the Create Check Run on Demand function. For more information about this function, see ["Create Check Run on Demand for Check Request Invoices"](#page-17-0)  [on page 18.](#page-17-0)*

### **How to Search for Checks**

1. Navigate to the TEAMS Home page and locate the AP / Cash Disbursement menu.

*Note: The exact name of the menu you use to access this function depends on how your district has configured its TEAMS Home page.*

2. Select the **Maintain Checks** link. The Check Search tab is displayed.

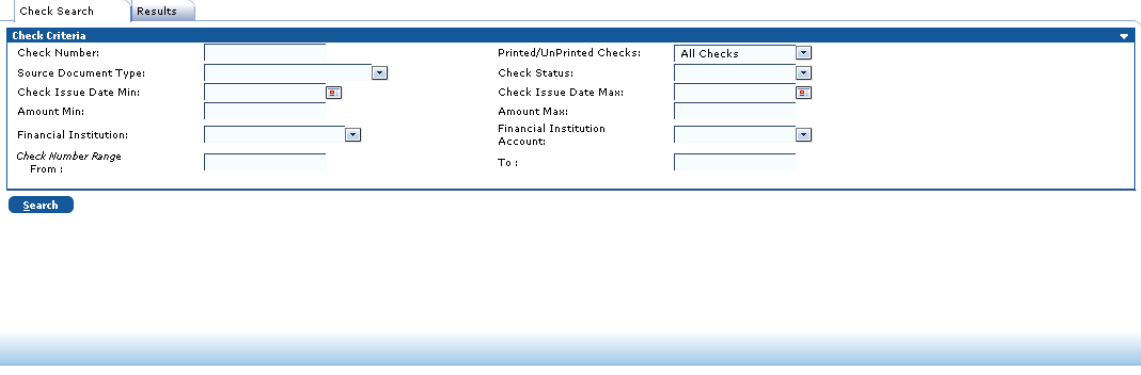

*Figure 19: Check Search tab*

- 3. Enter information into at least one of the following fields:
	- **Check Number:** Enter a specific check number for which to search.
	- **Check Issue Date Min:** Enter the earliest date by which to search for when the check was issued, or click the  $\Box$  icon to select that date from the calendar.
	- **Check Issue Date Max:** Enter the latest date by which to search for when the check was issued, or click the  $\boxed{1}$  icon to select that date from the calendar.
	- **Amount Min:** Enter the minimum amount of the check. Results will display checks with amounts that are equal to or greater than the amount you enter.
	- **Amount Max:** Enter the maximum amount of the check. Results will display checks with amounts that are equal to or less than the amount you enter.
- 4. If you want to further filter your search results, enter information in any of the following fields:
	- Printed/UnPrinted Checks: This field defaults to All Checks. To filter results by the printing status of the check, change the selection to either Printed Checks or Unprinted Checks.
	- **Source Document Type:** Select the type of invoice from the drop-down list.
	- **Financial Institution:** Select the financial institution from which the funds were withdrawn from the drop-down list.
	- **Financial Institution Account:** Select the account number out of which the funds were drawn.
	- **Check Number Range From/To:** To search for checks in a particular range of numbers, enter the starting number in the **From** field and the ending number in the **To** field.
- 5. Click the **Search** button. The Results tab is displayed, as shown in the following illustration.

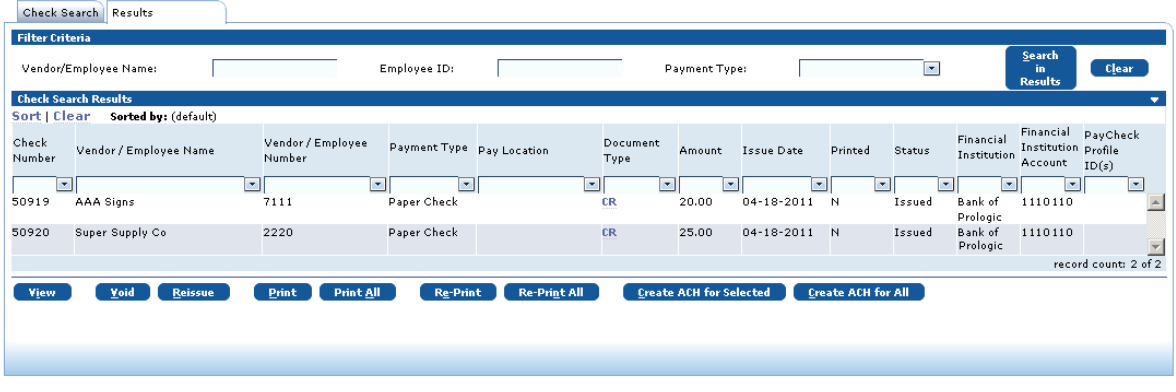

#### *Figure 20: Results tab*

- 6. You have the following button options on the Results tab:
	- **View:** To view information about a specific check without printing it, select the check and click the **View** button. The Maintain Check Details tab is displayed with information about the check. On the Maintain Check Detail tab, you can click the View Source Document Details button to further drill down on check details.
	- **Void:** To void a check, select it and click the **Void** button. The Void Check dialog box is displayed asking you to confirm this action. Place a checkmark in the checkbox, and click the **Ok** button. A message is displayed that tells you the check was voided.
	- **Reissue:** To reissue a check, select it and click the **Reissue** button. The Maintain Check Details tab is displayed. Update the fields on the tab as appropriate for the reissue and click the **Reissue** button. The Results tab is displayed with a message that the check was reissued.
	- **Print:** To print checks for specific vendors/employees, select one or more checks and click the **Print** button. The Submitted Tasks tab is displayed. When the Status changes from Requested to Complete, the checks are sent to the Report Queue where you can print them.
- **Print All:** To print checks for all vendors/employees listed on the Results tab, click the **Print All** button. The Submitted Tasks tab is displayed. When the Status changes from Requested to Complete, the checks are sent to the Report Queue where you can print them.
- **Re-Print:** If you need to reprint a check (for example, if the printer jammed), select one or more checks and click the **Re-Print** button. The Submitted Tasks tab is displayed. When the Status changes from Requested to Complete, the checks are sent to the Report Queue where you can print them.
- **Re-Print All:** If you need to reprint checks for all vendors/employees listed on the Results tab (for example, if the printer jammed), click the **Re-Print All** button. The Submitted Tasks tab is displayed. When the Status changes from Requested to Complete, the checks are sent to the Report Queue where you can print them.
- **Create ACH for Selected:** For checks associated with a business process that can use ACH electronic transfers for payments, select one or more checks and click the **Create ACH for Selected** button to create a file with payment information for manual upload to the financial institution.
- **Create ACH for All:** For checks associated with a business process that can use ACH electronic transfers for payments, you can use the **Create ACH for All** button to create a file with payment information for checks listed on the Results tab. The file with payment information can be manually uploaded to the financial institution.

*Note: The Create ACH for Selected and Create ACH for All buttons are not used with all business processes.*